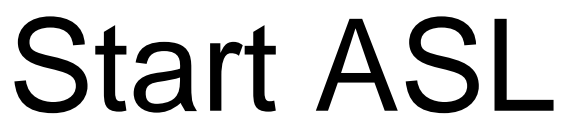

The *Fun* Way to Learn American Sign Language!

# OFFLINE COURSE INSTRUCTIONS

## **Introduction**

Welcome to the Start ASL Offline Course and to the Start ASL community!

Our Offline Course is perfect for students who don't have a reliable internet connection, are learning with a group, prefer to learn without too much screen time, or just like to have access to all the materials in one place.

### **Offline Course Contents**

- 1. **ASL\_Workbook.pdf** First, be sure to print out a copy of the workbook that is included in this course. You will use it to complete your assignments.
- 2. **HTML Course Files** If you choose to use our offline webpage course (instead of the PDF lessons file), you will be opening these HTML files in the browser of your choice (we prefer Firefox or Chrome) on your device in order to take the course.
- 3. **ASL\_Lessons.pdf** If you choose to use our offline PDF course, you can either print this document or read it on your device to follow the lessons and watch the included vocabulary and lesson videos when prompted.
- 4. **ASL Lesson Videos** ("lesson-videos" folder) If you will be using the PDF course to learn instead of the HTML webpage course, when prompted in the lessons, open the corresponding video from the "lesson-videos" folder to watch. These videos are also used in the HTML webpage course, but you will not have to access them directly.
- 5. **ASL Vocabulary Videos** ("vocabulary" folder) If you will be using the PDF course to learn instead of the HTML webpage course, be sure to study all of the vocabulary listed for each unit in your lessons by watching the videos in the "vocabulary" folder. These videos are also used in the HTML webpage course, but you will not have to access them directly.
- 6. **ASL\_Readings.pdf**  You will use this PDF file to read the two basic readings for ASL 1. This file is only included with ASL 1 Offline. The Reading Assignments from the *DJSC! Student Guides* are not included in this file - only the Deaf Culture and Deaf History articles.
- 7. **ASL\_Vocab.pdf**  This is a bonus study sheet so you can study all of the vocabulary from this course.
- 8. **Copyright Agreement.pdf** Print and take this file with you if you wish to have our materials printed at a copy store for your personal use.

Please note that the Start ASL Offline Course package is meant to be used by one student. If multiple students from different families will be learning together, then multiple packages should be purchased to accommodate the number of students in the class. This helps Start ASL keep the costs of our resources affordable while providing great value to our students. Thank you very much for your loyalty and for being a valuable part of our community.

## **The First Step**

The absolute first step to using this offline course is to **"unzip" the zip folder** that you initially downloaded.

In order to package all of the files into one folder for downloading, the folder needed to be "zipped." When you first downloaded the package, you received a "zipped" folder. In order to use the files included in this folder, you need to first "unzip" this folder.

**If you have not done this yet, you need to do it now.** If your folder still shows a zipper on the icon, the folder is still zipped and needs to be unzipped.

### **Unzip a Folder on a Mac**

To unzip a file or folder on a **Mac**, double-click it. Then an unzipped folder with the same name will be created in the same location as the zipped folder. Be sure to access the unzipped folder from now on (it will not have a zipper on the icon).

### **Unzip a Folder on a PC**

To unzip a zipped folder on a **PC**, click Extract All with the zipped folder selected or right-click the zipped folder and select Extract All.

When you click Extract All, an unzipped folder with the same name will be created in the same location as the zipped folder unless you specify a different location in the Select a Destination window. Be sure to access the unzipped folder from now on (it will not have a zipper on the icon).

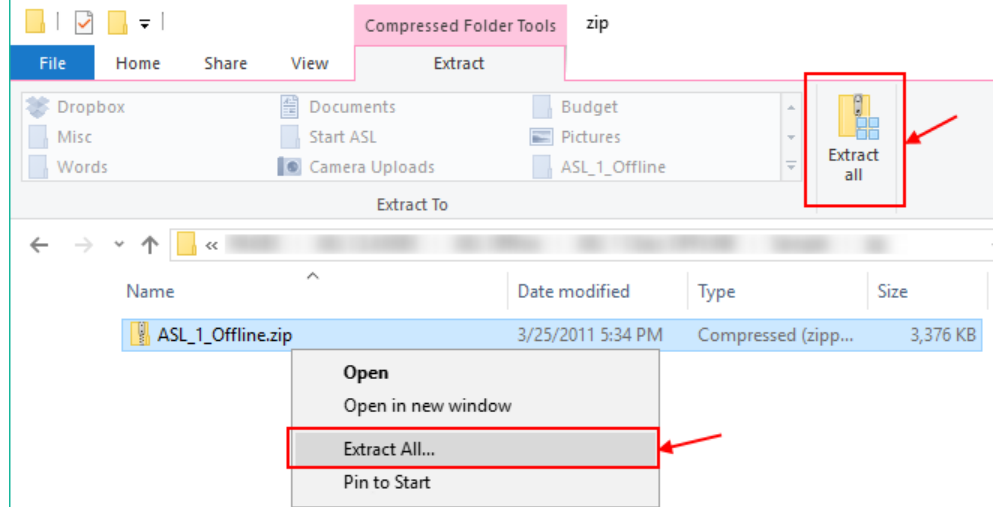

If you still need help, I recommend searching online for "how to unzip a zipped folder on \_\_\_\_" without quotes with your operating system in the blank.

## **Webpage or PDF Course?**

#### **There are two different ways to take our offline course.**

You can choose either option or use a combination of both. They both use the same Workbook to complete the required activities, so switching between the two is extremely easy.

### **1. The Offline Webpage Course**

The **Offline Webpage Course** uses the HTML and other support files included in this download. The HTML files are opened in your browser for an online course experience without requiring an internet connection (all of the files needed to run the course are included in this download).

**Important:** Make sure to keep all files in your download folder together in the same way you

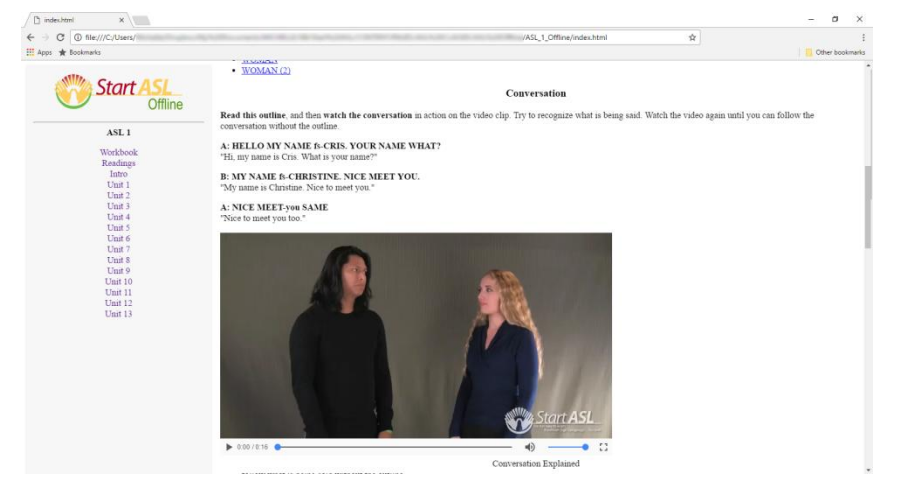

received them at all times or your course will not work.

This option is useful if you have regular access to a computer or device and prefer learning in a website-like environment, but do not have reliable access to an internet connection.

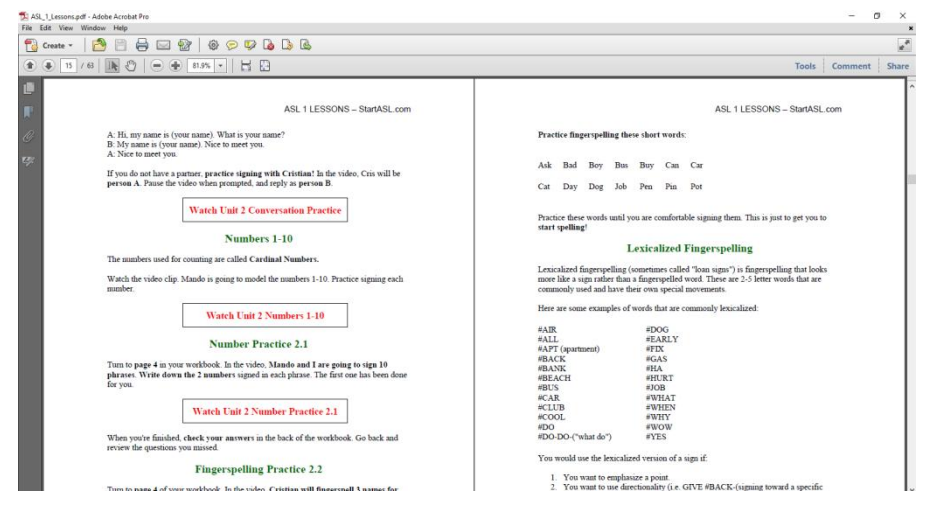

### **2. The Offline PDF Course**

The **Offline PDF Course** involves printing or reading the ASL\_Lessons.pdf file to follow the lessons. When the file mentions vocabulary or lesson videos to watch, you will use the "vocabulary" or "lesson-videos" folders to watch the included videos when prompted.

This option is useful if

you don't always have access to a computer or device, like to learn without constant screen time, or are learning in a group setting.

### **The Offline Webpage Course**

**Important:** Make sure to keep all files in your download folder together in the same way you received them at all times or your course will not work.

#### **1. First, print out the "ASL\_Workbook.pdf" file included in this download.**

This workbook will be used to complete all of the activities in the course. This is the same file used with the PDF course as well, so you can switch between the two if you like.

#### **2. Second, locate the "index.html" file included in this download and open it in your browser.**

If you double click the "index.html" file and it does not open in your browser, right-click the file and choose "Open With" then click "Choose another program." Then, select the browser that you would like to use for this course and check the box for "Always use this program to open .html files." The file should now open in your browser. (We recommend using [Google Chrome](https://www.google.com/chrome/) or [Firefox](https://www.mozilla.org/en-US/firefox/products/) for your browser.)

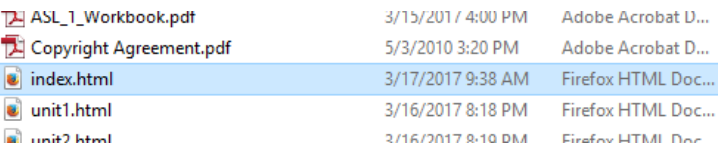

#### **3. The course Introduction should now be open in your browser.**

You can now fully navigate the course using the menu on the left and the links at the bottom of each lesson. Just follow each page and it will take you through all of our lessons, vocabulary, and videos for the course. When prompted in the lessons, you will complete activities your workbook. You will be signing in no time!

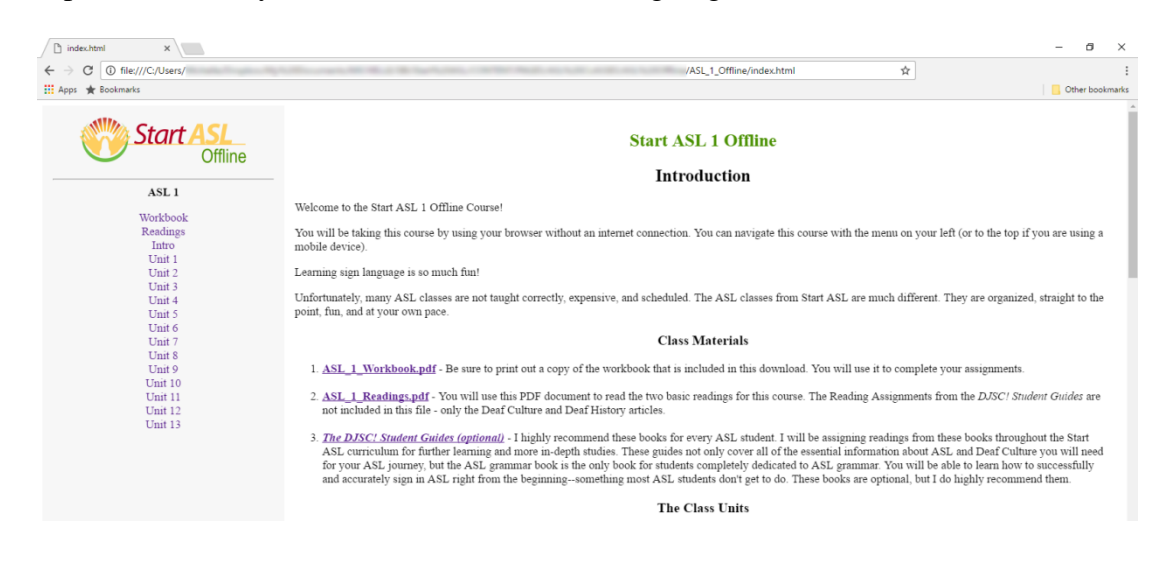

## **The Offline PDF Course**

#### **1. First, print out the "ASL\_Workbook.pdf" file included in this download.**

This workbook will be used to complete all of the activities in the course. This is the same file used with the PDF course as well, so you can switch between the two if you like.

#### **2. Second, locate the "ASL\_Lessons.pdf" file included in this download and open it.**

This is where you will find all of the lessons for this course. You can choose to print it out or read it on your device.

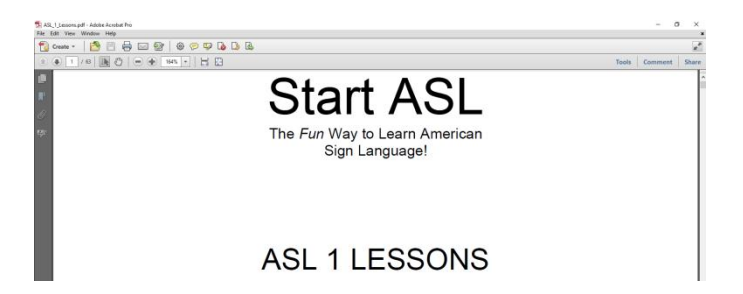

#### **3. Watch the videos when prompted in the lessons.**

You will find lists of vocabulary and phrase videos in the lessons that you can watch by opening the corresponding unit folder in the "vocabulary" folder. You will also see boxes with red text telling you to watch a certain lesson video which you will find in the

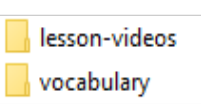

"lesson-videos" folder. Watch these videos when prompted in the lessons in order to learn everything you need and to complete the activities in your Workbook.

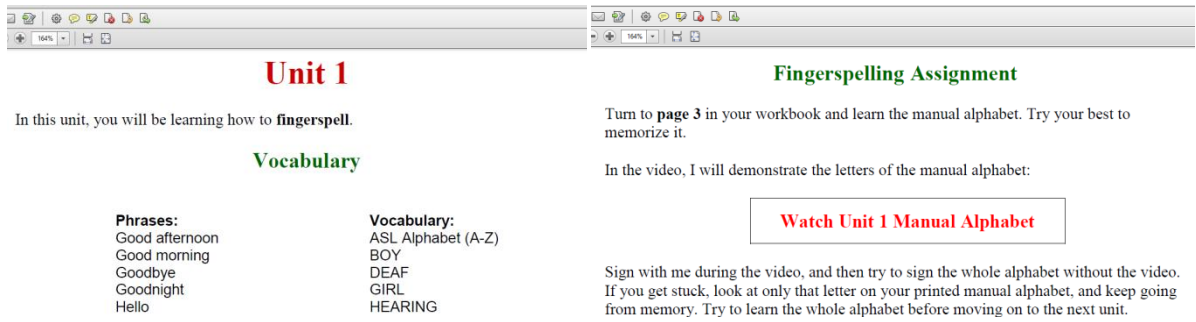

#### **4. Follow the ASL\_Lessons.pdf file to complete the course.**

Just follow each page and it will take you through all of our lessons, vocabulary, and videos for the course. When prompted in the lessons, you will complete activities your workbook. You will be signing in no time!

## **Frequently Asked Questions**

#### **1. How do I unzip a zipped folder?**

To unzip a file or folder on a **Mac**, double-click it. Then an unzipped folder with the same name will be created in the same location as the zipped folder. Be sure to access the unzipped folder from now on (it will not have a zipper on the icon).

To unzip a zipped folder on a **PC**, click Extract All with the zipped folder selected or rightclick the zipped folder and select Extract All. When you click Extract All, an unzipped folder with the same name will be created in the same location as the zipped folder unless you specify a different location in the Select a Destination window. Be sure to access the unzipped folder from now on (it will not have a zipper on the icon).

#### **2. How do I use this on my mobile device?**

For mobile device users, I suggest downloading the files to your computer first, unzipping the files, and then transferring them to your device. You can also use an app like [WinZip](https://play.google.com/store/apps/details?id=com.winzip.android&hl=en) or [iZip](https://itunes.apple.com/us/app/izip-zip-unzip-unrar-tool/id413971331) for Apple devices or WinZip or [AndroZip](https://play.google.com/store/apps/details?id=com.agilesoftresource&hl=en) for Android devices to unzip the zip folders directly on your device. Also, make sure you have programs available on your device to open PDF, HTML, and MP4 video files.

#### **3. How do I open a PDF file?**

If a PDF file does not open or you receive an error, make sure you have [Adobe Reader](https://get.adobe.com/reader/) installed on your computer or that a PDF reader is installed on your device.

#### **4. How do I open an HTML file?**

You only need to open these files if you are taking the offline webpage course. If you double click the "index.html" file and it does not open in your browser, right-click the file and choose "Open With" then click "Choose another program." Then, select the browser that you would like to use for this course and check the box for "Always use this program to open .html files." The file should now open in your browser. (We recommend using [Google](https://www.google.com/chrome/)  [Chrome](https://www.google.com/chrome/) or [Firefox](https://www.mozilla.org/en-US/firefox/products/) for your browser.)

#### **5. How do I open an MP4 video?**

You will need to have a video player installed on your computer or device that can open .mp4 videos.

#### **6. How can I play the videos in slow motion?**

When you open a video, your computer or device will use its default video player to play the video. If you would like to play the videos in slow motion, the two video players that offer

this ability are Windows Media Player 12 (by right-clicking in the player and adjusting Enhancements > Play Speed Settings) and Quicktime Player (by pausing the video and using your arrow keys).

If you would like to use a different video player than your default, you can install the new video player, right-click on a video, choose "Open With," then click "Choose another program." Then, select the video player that you would like to use for this course and check the box for "Always use this program to open .mp4 files."

If you are taking the webpage course, your browser uses whatever video program it likes. So, this option is only available by accessing the videos directly from the folder - not within your HTML webpage course.

#### **7. Can I rename or move around the folders and files I downloaded?**

If you are using the webpage course at all, no you cannot. Make sure to keep all files in your download folder together in the same way you received them or your course will not work.

#### **8. Can I burn the videos to a DVD?**

If you have a DVD burner and the skills necessary to do this, then yes! If you're able to do that, you can use a DVD player to watch the videos instead of a computer or mobile device.

#### **9. How big are the zip folders?**

The zipped course folders are roughly 400 MB each. So, for each course, make sure you have 400 MB of space on your computer or device. Or, for all three courses, 1.2 GB total.

#### **10. Can more than one student use this purchase?**

The Start ASL Offline Course package is meant to be used by one student. If multiple students from different families will be learning together, then multiple packages should be purchased to accommodate the number of students in the class. This helps Start ASL keep the costs of our resources affordable while providing great value to our students. Thank you very much for your loyalty and for being a valuable part of our community.

#### **11. Do I need an internet connection at all?**

You need an internet connection to initially download all the materials. We link to online resources sometimes in the curriculum, but they are not necessary for the course.

#### **12. Can I contact you?**

Yes! If you have any questions or issues regarding any portion of the offline course, please don't hesitate to contact us at [http://support.startasl.com.](http://support.startasl.com/)